# Dell Wyse Zero Client Wyse 1010

## Quick Start Guide

 $\overline{a}$ 

Stručná úvodní příručka Skrócona instrukcja uruchomienia Ghid de pornire rapidă Stručná úvodná príručka

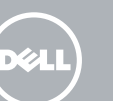

### 4 Install the stand

Montáž podstavce Zainstaluj podstawkę Instalați suportul Namontujte podstavec

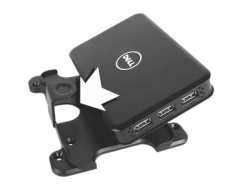

### 7 Connect the display to your client device

Připojení monitoru k zařízení klienta Podłącz monitor do urządzenia klienckiego Conectați afișajul la clientul zero Pripojte k svojmu klientskému zariadeniu obrazovku

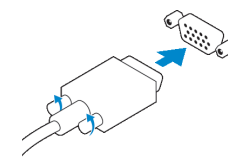

#### VGA connector

Konektor VGA Złącze VGA Conector VGA Konektor VGA

### USB connector

konektor USB złącze USB conector USB zásuvka USB

### 6 Connect the keyboard and mouse to your client device

Připojení klávesnice a myši k zařízení klienta Podłącz klawiaturę i mysz do urządzenia klienckiego Conectați tastatura și mouse-ul la clientul zero Do svojho klientského zariadenia pripojte klávesnicu a myš

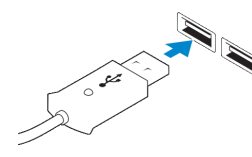

#### $\mathbb Z$  NOTE: Install according to the Microsoft installation documentation, select the How It Works tab at: http://www.microsoft.com/windows/multipoint

### 5 Connect client device to the Server

Připojení zařízení klienta k serveru Podłącz urządzenie klienckie do serwera Conectati dispozitivul client la server Pripojte klientské zariadenie k serveru

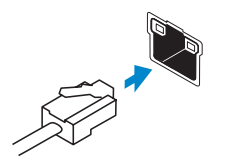

#### Network connector

Síťový konektor Złącze sieciowe Conector retea Sieťový konektor

### 1 Install Windows MultiPoint Server on the Server

#### $\triangle$  CAUTION: For the MultiPoint Server to recognize zero client, ensure that all devices (including all graphics cards) are properly recognized by the server.

Instalace produktu Windows MultiPoint Server na server Zainstaluj system Windows MultiPoint Server Instalaţi pe server utilitarul Windows MultiPoint Server Na server nainštalujte Windows MultiPoint Server

- POZNÁMKA: Instalaci proveďte v souladu s instalační dokumentací společnosti Microsoft, vyberte kartu Jak to funguje na adrese: http://www.microsoft.com/windows/multipoint
- UWAGA: Instalacja systemu powinna przebiegać zgodnie z opisem w instrukcji instalacji  $\overline{\phantom{a}}$  firmy Microsoft – patrz karta "How It Works" na stronie: http://www.microsoft.com/windows/multipoint
- NOTĂ: Realizaţi instalarea conform documentaţiei de instalare de la Microsoft, selectați fila How It Works (Cum funcționează) de la adresa http://www.microsoft.com/windows/multipoint
- POZNÁMKA: Inštaláciu vykonajte v súlade s inštalačnými pokynmi spoločnosti Microsoft, ktoré nájdete na karte How it Works (Ako to funguje) na adrese: http://www.microsoft.com/windows/multipoint

Instalace ovladače "10xx (and Exx) Zero Client Driver" na server Zainstalui sterownik "10xx (and Exx) Zero Client Driver" na serwerze Instalați "10xx (și Exx) Zero Client Driver" pe Server Na server nainštalujte "Ovládač nulového klienta 10xx (a Exx)"

### 2 Update drivers on the Server

Aktualizace ovladačů na serveru Zaktualizuj sterowniki na serwerze Actualizaţi driverele pe server Aktualizujte ovládače na serveri

#### $\wedge$  CAUTION: You cannot mix E00 or E01 with E02 and zero client. They all need to be either USB-connected zero clients or Ethernet-connected zero clients.

- UPOZORNĚNÍ: V zájmu rozpoznání nulového klienta produktem MultiPoint Server zajistěte, aby všechna zařízení (včetně všech grafických karet) byla serverem správně rozpoznána.
- PRZESTROGA: Aby system MultiPoint Server rozpoznawał klienta zerowego, wszystkie urządzenia (w tym karty graficzne) muszą być prawidłowo rozpoznawane przez serwer.
- ATENŢIE: Pentru ca utilitarul MultiPoint Server să recunoască clientul zero, asiguraţi-vă că toate dispozitivele (inclusiv toate plăcile video) sunt recunoscute în mod corect de către server.
- VAROVANIE: Aby MultiPoint Server rozpoznal nulového klienta, skontrolujte, že server všetky zariadenia (vrátane všetkých grafických kariet) správne rozpoznal.

#### Product support and manuals

Podpora k produktu a příručky Wsparcie techniczne i podręczniki dotyczące produktu Manuale și asistență pentru produse Podpora výrobku a návody

dell.com/support dell.com/support/manuals

#### Contact Dell

Kontaktujte společnost Dell | Skontaktuj się z firmą Dell Contactaţi Dell | Kontaktujte spoločnosť Dell

dell.com/contactdell

#### Regulatory and safety

Regulace a bezpečnost | Przepisy i zasady bezpieczeństwa **dell.com/regulatory\_compliance** Reglementări și siguranță | Regulácie a bezpečnosť

### Regulatory model

Směrnicový model | Model wg normy Model pentru reglementare | Model regulácie

N05D

Regulatory type

Regulační typ | Typ wg normy Tip de reglementare | Typ regulácie N05D001

#### Client device model

Model zařízení klienta | Model urządzenia klienckiego Modelul dispozitivului client | Model klientského zariadenia Wyse 1010

<u> III (An Dùbhlachd Dùbhlachd Dùbhlachd Dùbhlachd Dùbhlachd Dùbhlachd Dùbhlachd Dùbhlachd Dùbhlachd Dùbhlachd D</u>

© 2016 Dell Inc. © 2016 Microsoft Corporation. Printed in Taiwan. 2016-04

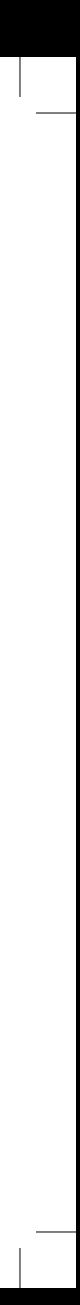

### 3 Install the "10xx (and Exx) Zero Client Driver" on the Server

#### NOTE: Driver software can be found at: www.dell.com/wyse/downloads

- POZNÁMKA: Software ovladače naleznete na adrese: www.dell.com/wyse/downloads
- UWAGA: Potrzebne sterowniki można znaleźć na stronie: www.dell.com/wyse/downloads
- ZA NOTĂ: Software-ul pentru driver poate fi găsit la adresa: www.dell.com/wyse/downloads
- POZNÁMKA: Ovládače možno nájsť na adrese: www.dell.com/wyse/downloads

- UPOZORNĚNÍ: Nelze kombinovat model E00 nebo E01 s modelem E02 a nulovým klientem. Všichni klienti musí být buď nuloví klienti připojení prostřednictvím rozhraní USB, anebo nuloví klienti připojení prostřednictvím sítě ethernet.
- PRZESTROGA: Klientów E00 lub E01 nie można łączyć z wersją E02 ani klientem zerowym. Wymagane są klienty zerowe podłączane za pomocą portu USB lub Ethernet.
- ATENŢIE: Nu puteţi amesteca E00 sau E01 cu E02 şi clientul zero. Clienţii zero trebuie să fie conectaţi fie cu toţii prin USB, fie cu toţii prin Ethernet.
- VAROVANIE: E00 alebo E01 nemožno miešať s E02 a nulovým klientom. Pri všetkých musí ísť o nulových klientov s USB pripojením alebo nulových klientov s ethernetovým pripojením.

- POZNÁMKA: Součásti se mohou lišit v závislosti na modelu a oblasti.
- UWAGA: Cechy urządzenia mogą się różnić w zależności od modelu i lokalizacji.
- $\mathbb Z$  NOTĂ: Componentele pot diferi în funcție de model și de locația dvs.
- POZNÁMKA: Súčasti sa môžu v závislosti od modelu a polohy líšiť.

### Features

Funkce | Funkcje | Caracteristici | Prvky 1. +5V DC Power adapter input

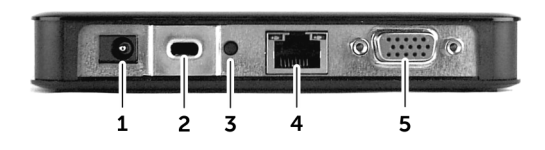

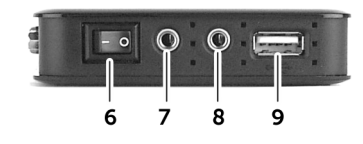

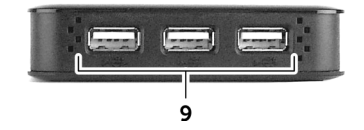

#### **Z** NOTE: Components may vary based on model and location.

**NOTE:** Not all USB devices are supported; check with Dell or your Dell representative to find out if a particular device is supported on your product.

- POZNÁMKA: Spuštění nástroje MultiPoint Manager na serveru zabere několik minut. Pokud ke spuštění nedojde, přejděte do nabídky Start > Všechny programy a klikněte na okno MultiPoint Manager.
- UWAGA: Uruchomienie programu MultiPoint Manager na serwerze może potrwać kilka minut. Jeśli program się nie uruchomi, przejdź do Start > Wszystkie programy i kliknij okno MultiPoint Manager.
- $\mathbb Z$  NOTĂ: Durează câteva minute pentru ca utilitarul MultiPoint Manager să fie lansat pe server. Dacă nu are loc lansarea, accesați Start > Toate programele și faceți clic pe fereastra MultiPoint Manager.
- POZNÁMKA: Spúšťanie MultiPoint Manager na serveri trvá niekoľko minút. Ak sa nič nespustí, prejdite do ponuky Štart > Všetky programy a kliknite na okno MultiPoint Manager.

### 9 Turn on your client device and display

Zapnutí zařízení klienta a displeje Włącz urządzenie klienckie i monitor Porniti dispozitivul client și afișajului Zapnite klientské zariadenie a obrazovku

#### $\mathbb Z$  NOTE: It takes a few minutes for the MultiPoint Manager to launch on the server. If no **Launch occurs, go to Start > All Programs, and click MultiPoint Manager window.**

### VESA mounting

Uchycení VESA | Uchwyt VESA | Montarea VESA | Upevnenie VESA

- 
- 2. Security-cable slot
- 3. Reset button
- **NOTE:** The reset button recycles the E03 to the initial power-on state.
- 4. Network port, 10/100/1000 Base-T
- 5. VGA port
- 6. Power on/off switch
- 7. Microphone in jack
- 1. Vstup napájecího adaptéru +5V stejn. proudu
- 2. Slot bezpečnostního kabelu
- 3. Tlačítko Reset
- **POZNÁMKA:** Tlačítko Reset vrátí model E03 do stavu po prvním zapnutí.
- 4. Síťový port, 10/100/1000 Base-T
- 5. Port VGA
- 6. Vypínač
- 1. Złącze zasilacza +5 V DC
- 2. Gniazdo linki antykradzieżowej
- 3. Przycisk resetowania
- UWAGA: Przycisk resetowania pozwala przełączyć klienta E03 do wstępnego stanu zasilania.
- 4. Port sieciowy (10/100/1000 Base-T)
- 5. Złącze VGA
- 6. Wyłącznik zasilania
- 8. Audio out jack
- 9.  $USB 2.0$  port  $(4x)$

### 8 Connect the power cable on your client device and display

Připojte napájecí kabel k zařízení klienta a displeji Podłącz kabel zasilania do urządzenia klienckiego i monitora Conectați cablul de alimentare al dispozitivului client și al afișajului Zapojte napájacie káble svojho klientského zariadenia a obrazovky

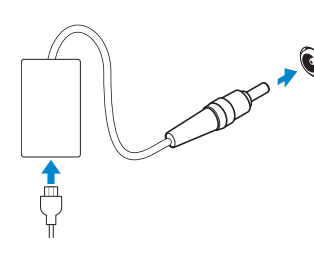

#### Display power connector

**NOTĂ:** Nu toate dispozitivele USB sunt suportate; consultati Dell sau reprezentantul Dell pentru a afla dacă un anumit dispozitiv este suportat de către produsul dvs.

Napájecí konektor displeje Złącze zasilania monitora Conectorul de alimentare a afişajului Konektor napájania obrazovky

#### $\mathbb Z$  NOTE: Your client device is ready to use when the client device activity light goes off.

- 4. Port de retea, 10/100/1000 Base-T
- 5. Port VGA
- 6. Comutator de pornire/ oprire a alimentării
- 1. Port napájacieho adaptéra +5 V jednosm.
- 2. Otvor pre bezpečnostný kábel
- 3. Tlačidlo Reset

**POZNÁMKA:** Tlačidlo Reset vráti E03 do pôvodného stavu zapnutia.

#### Client device power connector

Napájecí konektor zařízení klienta Złącze zasilania urządzenia klienckiego Conectorul de alimentare a dispozitivului client Konektor napájania klientského zariadenia

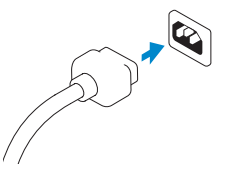

**Z** POZNÁMKA: Dodatečné konfigurace a přizpůsobení proveďte v souladu s dokumentací k nasazení společnosti Microsoft a online **Nápovědou**, kterou naleznete v okně nástroje MultiPoint Manager.

- POZNÁMKA: Jakmile zhasne indikátor aktivity zařízení klienta, vaše zařízení klienta je připraveno k používání.
- UWAGA: Urządzenie klienckie jest gotowe do użycia, kiedy gaśnie lampka aktywności urządzenia klienckiego.
- $\mathbb Z$  NOTĂ: Dispozitivul client este pregătit pentru utilizare atunci când se aprinde indicatorul luminos de activitate al dispozitivului client.
- POZNÁMKA: Klientské zariadenie možno začať používať po tom, čo zhasne kontrolka aktivity klientského zariadenia.

7. Konektor typu jack vstupu pro mikrofon

9. Port USB 2.0 (4x)

8. Konektor typu jack zvukového výstupu

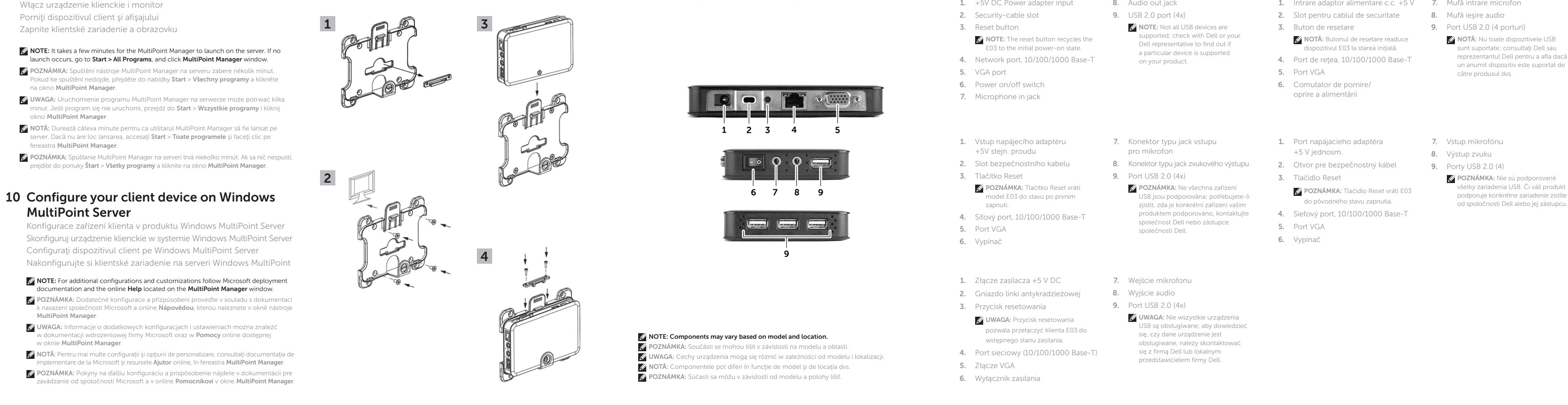

POZNÁMKA: Ne všechna zařízení USB jsou podporována; potřebujete-li zjistit, zda je konkrétní zařízení vaším produktem podporováno, kontaktujte společnost Dell nebo zástupce

společnosti Dell.

- 7. Wejście mikrofonu
- 8. Wyjście audio
- 9. Port USB 2.0 (4x)
- UWAGA: Nie wszystkie urządzenia USB są obsługiwane; aby dowiedzieć się, czy dane urządzenie jest obsługiwane, należy skontaktowa się z firmą Dell lub lokalnym przedstawicielem firmy Dell.

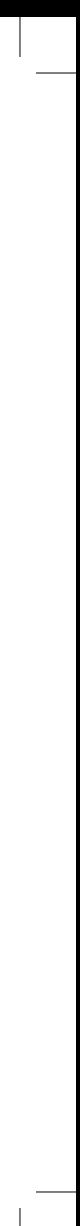

- 1. Intrare adaptor alimentare c.c. +5 V 7. Mufă intrare microfon
- 2. Slot pentru cablul de securitate
- 3. Buton de resetare

**XX NOTĂ:** Butonul de resetare readuce dispozitivul F03 la starea inițială.

- 
- 8. Mufă ieşire audio
- 9. Port USB 2.0 (4 porturi)

- 4. Sieťový port, 10/100/1000 Base-T
- 5. Port VGA
- 6. Vypínač
- 7. Vstup mikrofónu
- 8. Výstup zvuku
- 9. Porty USB 2.0 (4)
- **POZNÁMKA:** Nie sú podporované všetky zariadenia USB. Či váš produkt podporuje konkrétne zariadenie zistíte

# MultiPoint Server

Konfigurace zařízení klienta v produktu Windows MultiPoint Server Skonfiguruj urządzenie klienckie w systemie Windows MultiPoint Server Configuraţi dispozitivul client pe Windows MultiPoint Server Nakonfigurujte si klientské zariadenie na serveri Windows MultiPoint

#### **Z** NOTE: For additional configurations and customizations follow Microsoft deployment documentation and the online Help located on the MultiPoint Manager window.

UWAGA: Informacje o dodatkowych konfiguracjach i ustawieniach można znaleźć w dokumentacji wdrożeniowej firmy Microsoft oraz w Pomocy online dostępnej w oknie MultiPoint Manager.

- $Z$  NOTĂ: Pentru mai multe configurații și opțiuni de personalizare, consultați documentația de implementare de la Microsoft și resursele Ajutor online, în fereastra MultiPoint Manager.
- POZNÁMKA: Pokyny na ďalšiu konfiguráciu a prispôsobenie nájdete v dokumentácii pre zavádzanie od spoločnosti Microsoft a v online Pomocníkovi v okne MultiPoint Manager.